MSAA Online Assessment System User Guide for Test Coordinators

Test Administration Window March 14–April 29, 2022

**ELA & Mathematics Online Reporting Window** July 18–September 9, 2022

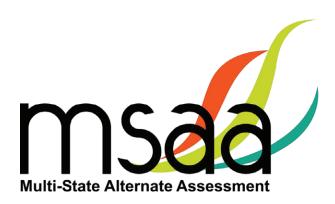

In the event that test administration is impacted by COVID-19, please refer back to state-specific guidelines provided by your State Educational Agency (SEA). If you have any questions, refer back to the MSAA State Coordinators Contact Information on page 1 of the *Test Administration Manual*.

### **Table of Contents**

| Doc   | cument Overview                               | 1   |
|-------|-----------------------------------------------|-----|
| Role  | es and Responsibilities                       | 1   |
| MSAA  | A Technical Support                           | . 2 |
| Add   | litional Support                              | 3   |
| Wh    | at Is the MSAA Online Assessment System?      | 3   |
| MS    | AA Online Assessment System Website           | 3   |
| Terr  | ms and Acronyms                               | 3   |
| How t | to Access the MSAA Online Assessment System   | . 4 |
| Rec   | eiving Your Welcome Email                     | 4   |
| Hov   | v to Log In                                   | 4   |
| Acc   | ount Lockout                                  | 5   |
| How 1 | to Navigate the MSAA Online Assessment System | . 5 |
| Das   | hboard                                        | 5   |
| Test  | t Status Summary                              | 6   |
| Stu   | dents                                         | 7   |
| Loc   | ked Test                                      | 8   |
| Stu   | dents Export                                  | 9   |
| Filte | ered Students Report                          | 9   |
| San   | nple Items                                    | 10  |
| Orgar | nizations                                     | L1  |
| Wh    | at Is an Organization?                        | 11  |
| Nav   | rigating Organizations                        | 12  |
| Org   | anization Actions                             | 12  |
| Order | r Test Materials (TN & BIE Only)              | L3  |
| Mana  | ge Users                                      | 15  |
| Upl   | oad Users                                     | 15  |
| St    | tep 1: Download Org ID                        | 16  |
| St    | tep 2: Download & Complete Users Template     | 17  |
| St    | tep 3: Upload Users File                      | 19  |
| Hov   | v to Add a Single User                        | 22  |
| Mana  | ge Organizations                              | 24  |
| Hov   | w to Add a School                             | 24  |
| Hov   | v to Use Classrooms                           | 24  |
| R     | ecommendations for Creating Classrooms        | 24  |
| Hov   | w to Add a Classroom                          | 25  |
| Edit  | t a Classroom                                 | 26  |
| Mai   | naging User Permissions                       | 27  |

| Test Administration Training                                              | 30 |
|---------------------------------------------------------------------------|----|
| Track Test Administrators' Training Status                                | 32 |
| Managing Students and Completing Testing Activities                       | 33 |
| How to Access the Student Roster                                          | 33 |
| How to Transfer a Student to a New School or Classroom                    | 33 |
| How to Change a Student's Grade Assignment                                | 35 |
| How to Add a Student                                                      | 35 |
| How to Remove a Student                                                   | 35 |
| Monitoring Test Status                                                    | 36 |
| Test Status Summary Export                                                | 37 |
| Closing a Test for the Early Stopping Rule (ESR)                          | 38 |
| Reports                                                                   | 39 |
| Appendix A: Accessibility Features and Assistive Technology Compatibility | 42 |
| Accessibility Features                                                    | 42 |
| Accessibility Features: Computer, Laptop, or Tablet Administration        | 42 |
| Accessibility Features: Paper Administration                              | 44 |
| Assistive Technology Compatibility                                        | 46 |
| Appendix B: Technology Requirements                                       | 48 |
| Devices                                                                   | 48 |
| Operating System                                                          | 48 |
| Browser                                                                   | 48 |

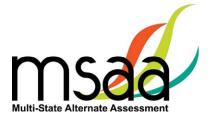

### **Document Overview**

The MSAA Online Assessment System is the System used to administer the Multi-State Alternate Assessment (MSAA) to participating students. This user guide describes the MSAA Online Assessment System features and provides Test Coordinators (TC) an overview of the MSAA testing process, support resources, and step-by-step directions to perform various functions before, during, and after test administration. For the purposes of this manual, the MSAA will be referred to as "the Test," and the MSAA Online Assessment System will be referred to as "the System."

### **Roles and Responsibilities**

Users in the System are assigned either the role of Test Administrator (TA), TC, or both. TCs are responsible for managing the administration of the Test. TAs are responsible for administering tests to students.

The chart below outlines common actions in the System and who is permitted to perform them. Note that only TCs can close a student's test or edit student demographic information. Please refer to page 1 of the *Test Administration Manual* (TAM) for links to state websites containing state-specific policies.

| Action                                                     | Test<br>Administrator | School Test<br>Coordinator | District Test<br>Coordinator | State Test<br>Coordinator<br>for MSAA | MSAA<br>Service<br>Center |
|------------------------------------------------------------|-----------------------|----------------------------|------------------------------|---------------------------------------|---------------------------|
| Start, Pause, Resume, and Submit Tests                     | Х                     | Х                          | Х                            | х                                     |                           |
| Print DTAs and Paper<br>Tests                              | Х                     | Х                          | Х                            | Х                                     |                           |
| Complete Student<br>LCIs, SRCs, and<br>Accommodations Tabs | Х                     | Х                          | Х                            | Х                                     |                           |
| Add or Edit TAs                                            |                       | Х                          | Х                            | Х                                     |                           |
| Close Tests                                                |                       | Х                          | Χ                            | X                                     |                           |
| Add Classrooms                                             |                       | Х                          | Χ                            | X                                     |                           |
| Add or Edit TCs                                            |                       |                            | Χ                            | X                                     |                           |
| Add Students or Edit<br>Student Demographic<br>Information |                       |                            |                              | х                                     |                           |
| Change Test Form Grades                                    |                       |                            |                              | х                                     |                           |
| Provide Technical<br>Support                               |                       |                            |                              |                                       | Х                         |
| Unlock Tests                                               |                       |                            |                              | X                                     | Х                         |

# **MSAA Technical Support**

**MSAA Service Center** 

(S) Phone: (866) 834-8879

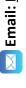

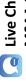

Live Chat: Link at the bottom of the **MSAA System Dashboard** 

The Service Center for the MSAA is available to TAs and TCs from 6 am - 10 pm ET, Monday - Friday, to answer questions about: (1) the MSAA Online Assessment System and (2) test administration procedures. Use this chart to determine the right resource to support your MSAA needs.

Test Administrators: Contact your Test Coordinator when...

### You have "How do I...?" questions and you can't technology requirements (linked at the bottom find the answer in the TAM, user guides, or of the MSAA Dashboard)

- Change a student's demographic information or example, you need to:
- Close a test
- Order paper materials

### cannot resolve the issue with the "Request New For example, you receive the message, "Sorry, unrecognized username or password" and You do not have a user account. Password" button.

 The wrong name is associated with your email address

## You do not have the necessary MSAA System permissions to make your requested change. For example:

- You need to be assigned to a different (or additional) school or district
  - You need to make a test grade change

## Test Administrators and Test Coordinators: Contact the MSAA Service Center when... You encounter an error or unusual behavior in the MSAA Online Assessment System with: fou have "How do I...?" questions and you can't

- User accounts
- Accessing tests assigned to a student

You have trouble logging in (and have a user

account)

technology requirements (linked at the bottom

of the MSAA Dashboard), such as:

find the answer in the TAM, user guides, or

Your TA has passed the final quiz (≥80%) but

cannot access student test materials

You are a TC with questions about making

changes to TAs in your district(s) You need to open a locked test

- Incorrect or missing student information Access to the MSAA Test Administration Training for TAs and TCs
- Converting a PDF file to JPEG format for the writing prompts
- Accessing assessment features or a paper accommodation

## about the issue and the system on which it occurred. When contacting the MSAA Service Center, please be prepared to provide as much detail as possible Include the following:

- Your contact information (name, state, district, (Do not provide student name when emailing school, phone number, and email address) Student name, if applicable, and state ID number when calling or using live chat an inquiry) 7
- Any error messages that appeared m.
- Operating system and browser information 4

# Test Coordinators: Contact your MSAA State Coordinator when...

# You do not have the necessary MSAA System permissions to make your requested change. For example,

- You need to be assigned to a different (or additional) school or district
  - You do not have visibility to the appropriate orgs (districts/schools)
- A new student joins your school and needs to be added to the System
  - The wrong name is associated with your email address
- A test grade change occurs and a student needs a new test assignment

# You have test administration or policy questions regarding:

- Scoring procedures for constructed-response items
- Recording student responses into the MSAA Online Assessment System
- Clarifying requirements of various item types
- Clarifying administration requirements
- Describing how to access assessment features or accommodations

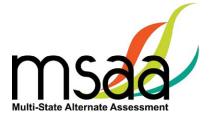

### **Additional Support**

For additional support or questions about this document, please contact the MSAA Service Center:

Phone: (866) 834-8879

Email: MSAAServiceCenter@cognia.org

Live Chat: www.msaaassessment.org, link at the bottom of the MSAA System Dashboard

**Note:** Never include student information in email. All student-related issues should be handled

by phone.

### What Is the MSAA Online Assessment System?

The System is used to administer the Test to participating students.

### **MSAA Online Assessment System Website**

You can access the System using the following link: www.msaaassessment.org.

### **Terms and Acronyms**

Table 1 provides a summary of terms with the associated acronyms used frequently in this and other documents needed for test administration.

**Table 1. MSAA Terms and Acronyms** 

| Term                               | Acronym |
|------------------------------------|---------|
| Assistive Technology               | AT      |
| Constructed-Response               | CR      |
| Directions for Test Administration | DTA     |
| English Language Arts              | ELA     |
| Early Stopping Rule                | ESR     |
| Learner Characteristics Inventory  | LCI     |
| Multi-State Alternate Assessment   | MSAA    |
| Student Response Check             | SRC     |
| Test Administration Manual         | TAM     |
| Test Administrator                 | TA      |
| Test Coordinator                   | TC      |

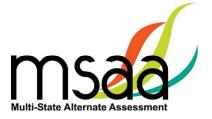

### How to Access the MSAA Online Assessment System

This section prepares you to access the System for the first time.

### **Receiving Your Welcome Email**

When a new user account is created in the System, the user will receive an automated welcome email from <a href="MSAAServiceCenter@cognia.org">MSAAServiceCenter@cognia.org</a> (as seen below) that contains a temporary URL.

From: MSAAServiceCenter@cognia.org

Subject: Important Information from the MSAA System

Click the link in the welcome email to gain access to the System. You will be asked to create a new password for your account. Please note that the password link in the welcome email can only be used once.

### **How to Log In**

Once your user account is created and you have set your password, you can access the System using the URL <u>www.msaaassessment.org</u>. The Log In page will appear as seen below. Enter your email address and password, and click **Log In** to access the secure System.

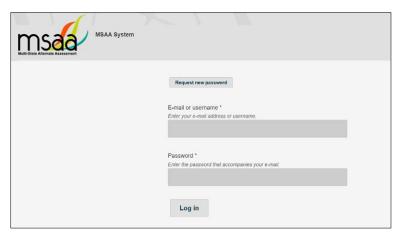

MSAA has a Test Security Agreement that appears for all TC and TA users upon initial login to the System. TCs and TAs will have the option to Agree or Cancel. Upon choosing Agree, TCs and TAs will have full access to all pages of the System assigned to their user role. In addition, users' profiles will be updated to capture acceptance of the Test Security Agreement and no further action will be needed. If users cancel out of the Test Security Agreement, access will be restricted to the Dashboard and Sample Items pages of the System, and users will be presented with the Test Security Agreement prompt upon subsequent logins until they choose Agree.

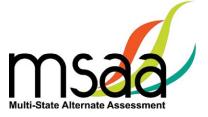

### **Account Lockout**

A user's account will become locked for one hour after five failed attempts to log in. The account can be unlocked in two ways:

- Wait an hour, and the account will become unlocked (be sure to wait the full hour)
- 2. Unlock the account immediately by requesting a new password:
  - o select **Request New Password** from the Log In screen

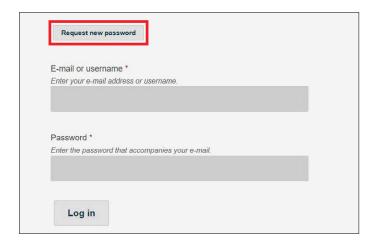

o follow the onscreen instructions; you will receive a password reset link via email

### How to Navigate the MSAA Online Assessment System

### **Dashboard**

The dashboard is the homepage for the System. Once logged in, you can navigate within the System using the top navigation bar. Return to the dashboard by clicking the "Dashboard" tab in the navigation bar.

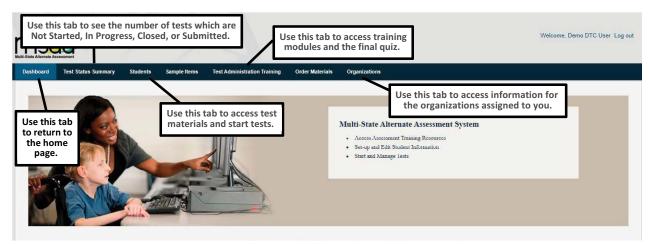

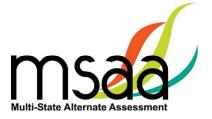

### **Test Status Summary**

This page provides a summary of student tests, allowing you to track and monitor testing progress during administration. You may only access tests that are assigned to students who pertain to your role's permissions. For example, if you have access at the school level, you will see test summary information for all students in the school. If you only have access to a single classroom, you will only see test summary information for the students in that classroom. The Test Status Summary screen is shown below.

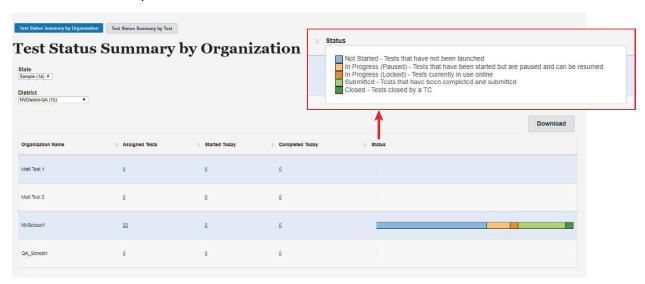

State and District level TC users have two summary views available to them: Test Summary by Organization and Test Summary by Test. Users may toggle between these views by using the tab selections at the top of the page. School TCs will only have the Test Status Summary by Test view available to them. However, if a School TC user is assigned to multiple schools, they will be able to use the school dropdown menu at the top to select and filter for each of their assigned organizations. Upon selecting the school, the Test Status Summary page will refresh and display the respective schools' data.

The Test Status Summary page has been updated to include both numerical and graphical representation of testing progress throughout test administration. The following statuses are provided:

- Students Registered
- Started Today
- Completed Today
- Status which will further provide the total breakdown of every test status: Not Started, In Progress (Paused), In Progress (Locked), Submitted, and Closed

Hover over any header for an explanation of the data being provided. Under each status, links will allow you to drill down to the "Test Status Details," which will provide the respective student and organization information. The Test Status Details report is shown on the following page.

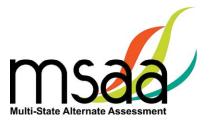

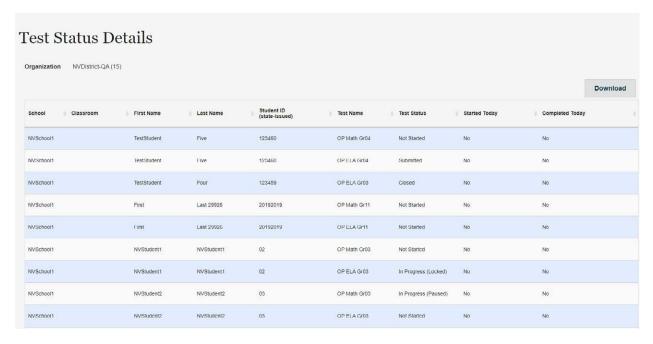

Both the Test Status Summary and Test Status Details are available for download and will export into Excel. Please note that if you are downloading from the Test Status Summary page, the data will be numerically represented.

### **Students**

TAs will use this page to access student profile information (demographics, LCIs, accommodations, and SRCs), access test materials (e.g., the DTA), and start/resume the student tests.

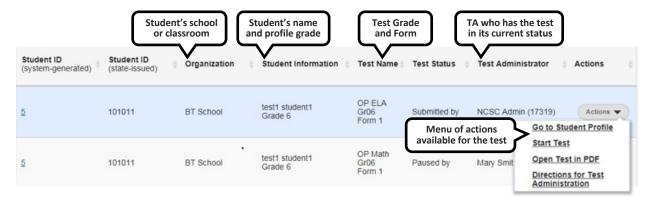

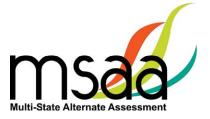

### **Locked Test**

Because MSAA is a one-on-one assessment, the System only allows a user to have one test open at a time, locking tests once launched and in the "In Progress" status. If a TA has a test in progress, they will not be able to launch another test until the open test has been paused. If a student's test is in progress with one TA, then another TA will not be able to launch that student's test until it is paused by the TA who has it active (in progress). To determine the status of a student's test, go to the Students page and look under the "Test Status" column. All statuses, with the exception of "Not Started," will have the respective TA's name listed in the subsequent "Test Administrator" column. If a student's test is showing as "In Progress" with a TA, but that TA reports they are not currently testing the student, then the test is stuck in the locked status and they will need to contact the MSAA Service Center for assistance with getting it unlocked. This happens when the Save & Exit button was not used to exit the test (e.g., power outage, computer rebooted, closing your browser, etc.) and will require the MSAA Service Center to unlock it for you.

Table 2 will further assist you in identifying your next course of action.

**Table 2. Locked Test Instructions** 

| Scenario                                                                                                    | Response                                                                                                    |
|----------------------------------------------------------------------------------------------------|----------------------------------------------------------------------------------------------------|
| TA has one student's test open but wants to launch another test for another student.                                                                                                    | TA should pause first student's test by clicking on "Save & Exit" in the test navigation, then launch the other student's test via the Students page.                    |
| TA goes to launch a student's test but sees the test is "In Progress with" another TA when on the Students page and the Start Test option is not present in Actions dropdown.                | Contact the TA that test is showing as "In Progress with" and have them pause the test. If the TA is not currently testing the student contact the MSAA Service Center.* |
| TA goes to launch a student's test but sees the test is "In Progress with" them when on the Students page and the Start Test or Resume Test options are not present in the Actions dropdown. | TA should contact the MSAA Service Center for assistance with unlocking the test.*                                                                                       |

<sup>\*</sup>When contacting the MSAA Service Center for unlocking a test, please have the SSID/Org ID and the reason the test was locked (for tracking purposes) available. The unlocking process is immediate and can be done while the student is with you.

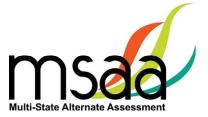

### **Students Export**

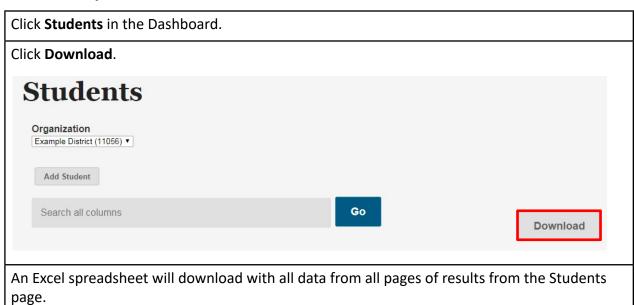

### **Filtered Students Report**

Enter search criteria in the "search" box. Any of the columns other than "Actions" can be searched.

Click Go, then click Download.

Students

Organization

Example District (11056) Townload

Add Student

Search all columns

Go

Download

An Excel spreadsheet will download with only the results from the search.

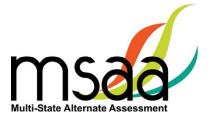

### Sample Items

This page provides online access to sample items that allow a user to become familiar with navigating the System, checking compatibility of a student's AT devices, and practicing administering test items with students. Note that student responses to the sample items are not saved. All users have access to the same sets of Mathematics, ELA, and Science sample items located in the System at <a href="https://www.msaaassessment.org">www.msaaassessment.org</a> under Resources.

To access the DTAs for the sample items, click on the **Directions for Test Administration** link found under the respective sample items Actions menu as shown here.

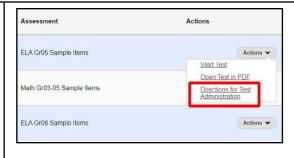

To view the sample items online:

- Click on Actions
- > Select Start Test

To print the sample items:

- > Click on **Actions**
- > Select Open Test in PDF

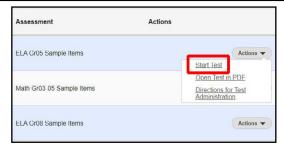

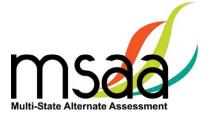

### **Organizations**

Organizations that have been assigned to you will be listed in the Organizations table as shown below.

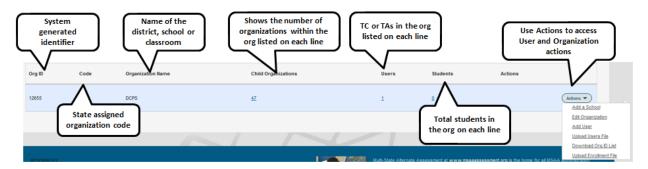

### What Is an Organization?

In the System, an organization can be any of the four different hierarchy levels: state, district, school, and classroom.

The organizations exist in a "parent-child" hierarchy. For example, the **district** is the parent organization of the **school**. This makes the **school** the "child" organization of a **district**. This relationship analogy continues down the hierarchy line. A "classroom" is the child organization of the school, which makes the school the parent organization. The hierarchy, from parent to child, is state  $\rightarrow$  district  $\rightarrow$  school  $\rightarrow$  classroom.

### **Organizational Hierarchy**

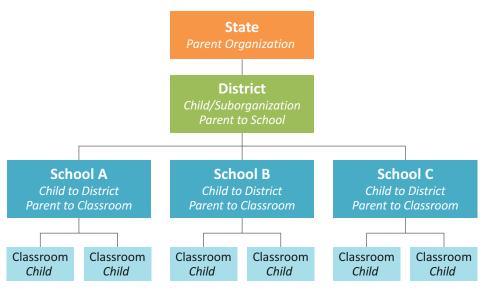

It is important to understand these relationships, as some functions, such as creating an organization, have to be performed at the parent organization level: in other words, at the district or school level.

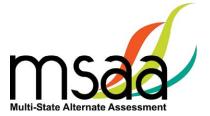

### **Navigating Organizations**

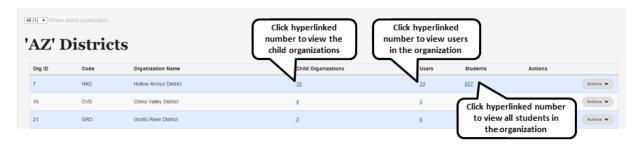

The hyperlinked number for Child Organizations, Users, and Students has the same functionality at each organization level. For example, clicking the hyperlinked Students number for a school will display a roster of students in that school.

### **Organization Actions**

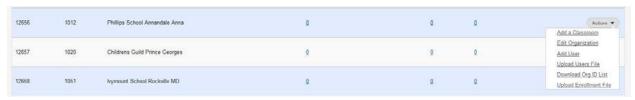

From the Actions menu you can add a classroom to a school, edit organization information, add a user, upload a user file, and download an Org ID list. The Upload Enrollment File option is available in the menu. Contact your MSAA State Coordinator before using this menu option.

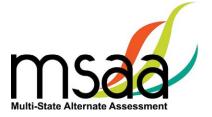

### **Order Test Materials (TN & BIE Only)**

The Order Test Materials page is used to place orders for test materials available in Tennessee and BIE. Use the steps below to place and track orders.

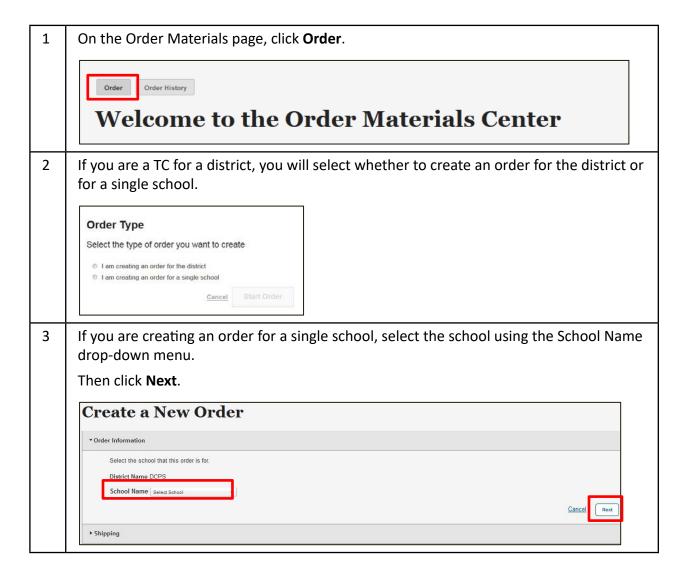

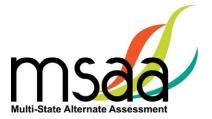

Confirm the shipping information. If it is incorrect, contact your MSAA State Coordinator before placing the order. Then, enter contact information for the person who should be contacted regarding the order. Click **Next**.

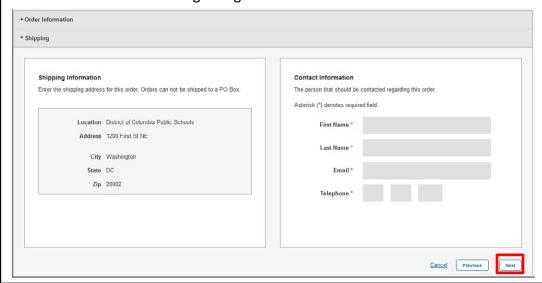

Use the **Quantity** box to enter the needed number of each listed product for that school. Then click **Next**.

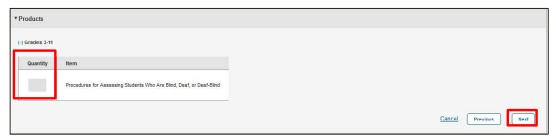

Use the **Order Summary** page to confirm order information, product quantities, shipping information, and contact information. If any information is incorrect, use the **Edit** buttons in each section to make updates. Once complete, click **Submit**.

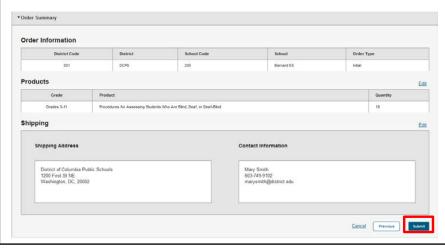

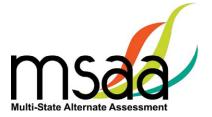

7 Once your order is submitted, you will receive an order confirmation with an Order Number.

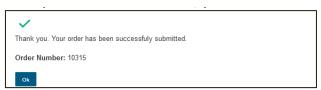

8 **To View Previous Orders:** Click **Order History** to view orders previously placed in your organization. The Order History will show all orders, the status of the order, and the date of the order, as shown below.

An order in the "Submitted" status can be edited until it is Approved and the order status shows "Approved."

Once an order is approved, it cannot be edited, and a new order must be created using the instructions as outlined above.

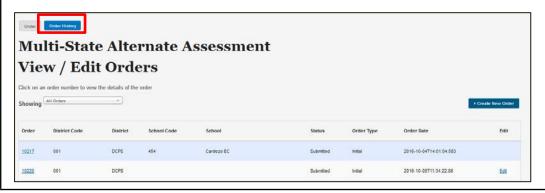

### **Manage Users**

This section prepares you to upload and manage users in your organizations.

### **Upload Users**

This section prepares you to upload the Users File (TAs/TCs) into the System and to manage users after the Users File has been uploaded.

Please check with your state to determine who will be responsible for this required step.

Some states perform this action at the state level, while other states require district/school TCs to perform this action. If you are not responsible for uploading user information, you may skip the Upload Users sections of this guide.

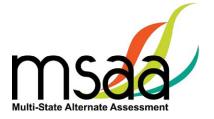

### Step 1: Download Org ID

Within the Users File there are required fields regarding the organization ID and name. When uploading a file of user information, it is crucial to provide the System with the organization name and ID that the System recognizes. Otherwise, the System will reject the records as missing valid data in these two columns, which means the user accounts will not be created in the System.

In Organizations, locate the district (or other organization) for which you wish to view the Org IDs and name file. Select the Download Org ID option from the Actions dropdown menu on the parent organization row.

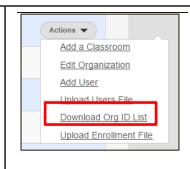

2

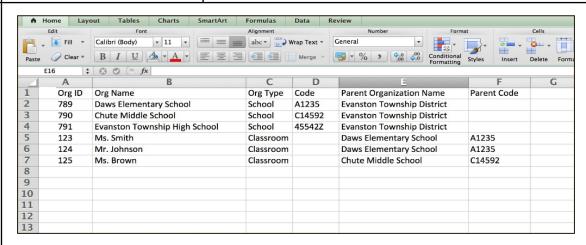

The list of child organizations for the selected level will open in Excel.

The following columns are shown in the downloaded Org ID file:

- Column A: System Org ID
- Column B: Org Name
- Column C: Org Type
- Column D: Code
- Column E: Parent Organization Name
- Column F: Parent Code

You will need the information in columns A and B only for entry into your Users File described in the next section.

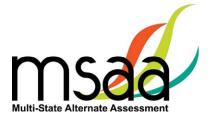

### Step 2: Download & Complete Users Template

The System Users Template is necessary to ensure your user file can be successfully imported by the System. To access the System Users Template, follow the instructions below.

In **Organizations**, Click Actions -**Actions**, then select the Add a Classroom **Upload Users File option Edit Organization** from the drop-down menu. Add User Upload Users File Download Org ID List Upload Enrollment File 2 The **Upload Data File** page Upload Data File opens. Organization ABA Tempe (4260) Click the **System Users** File Type Users data Template link. To ensure a successful upload: . My file cont e System. What is Org ID? nat and saved in the comma delimited (.csv) format

Open the template in Excel. Click on the second tab, titled **Read Me**. This tab contains instructions on how to complete the Users File. It provides the list of columns along with the valid values the System needs to capture data.

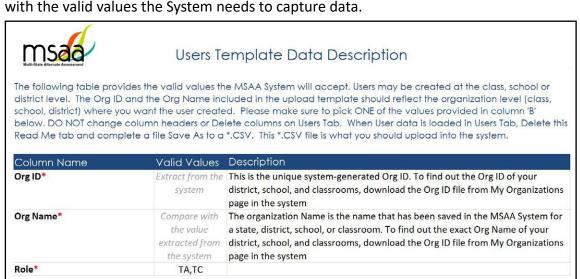

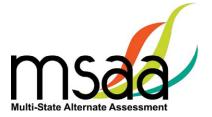

Enter the TA and TC information into the template in columns C–G. Then, copy and paste the Org ID and name information from Columns A and B in the Org File into the System Users Template file.

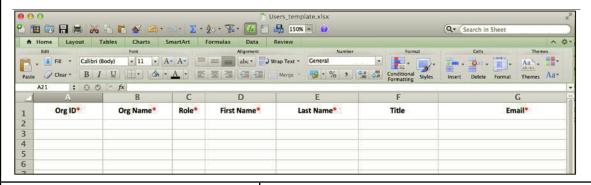

After entering the TA and TC information into the System Users Template file, delete the Read Me tab.

Then, select the **Save As** option from the File menu.

Select the Comma Separated Values (.csv) option from the Format dropdown menu when the Save As pop-up opens. Then click the **Save** button.

The application will prompt you to confirm that some formatting features will be lost. Click **Continue**.

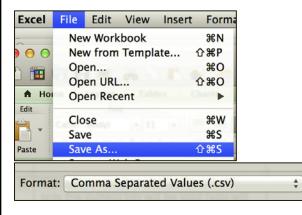

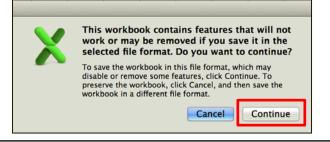

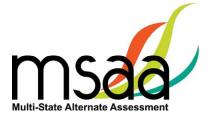

### Step 3: Upload Users File

Now you will upload your file. During the upload process, the System will validate the information in your template. The following criteria must be met in order for a record to pass the validation step:

- ✓ All required fields (Org ID, Org Name, Role, First Name, Last Name, Email) must have a valid value as outlined in the Read Me tab of the Users Template.
- ✓ Each user record must have:
  - o An Org ID and the associated Organization name that is already in the System
  - The exact spelling of the Organization name as it is in the System
- ✓ TAs must be associated to school- or classroom-level organizations, not to district-level organizations.
- ✓ If more than one organization is provided for a user, separate the organizations with a comma in both Org ID and Org Name columns.
- ✓ The email address provided for each user must be unique and may be used only once.
- 1 Use the Actions menu for the organization to which you are uploading. Select the **Upload Users File** option.

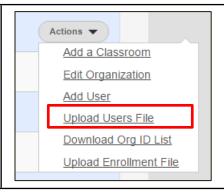

2 Choose and Upload the file as shown below.

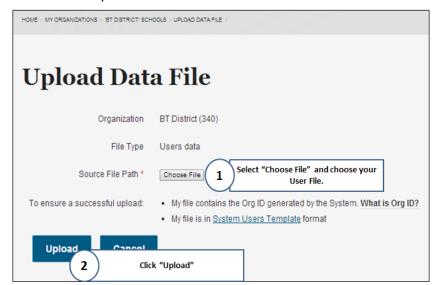

The System will validate the information in your template. Depending on file size, the validation step may take a few moments to complete.

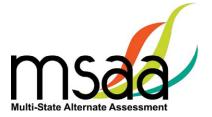

4 No Rejected Records

Once complete, the Validation Summary page opens. If there are no rejected records, the page will look like the following screenshot. Click the **Create User Accounts** button.

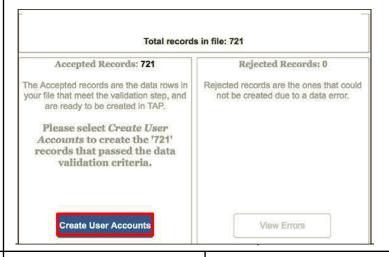

The System creates all the users (TC and TA) in the uploaded users file and provides a confirmation.

### **Upload Data Confirmation**

'556' user accounts were created successfully.

- The new users just received an email to their email addresses.
- New users are provided with a temporary URL where they can set up their own passwords in TAP.

6 Records That Failed Validation

If there are some records that failed the validation, the System provides the count of accepted records versus the rejected ones. Before viewing and fixing the records that failed validation, first create the user records that were accepted. Click **Create User Accounts**.

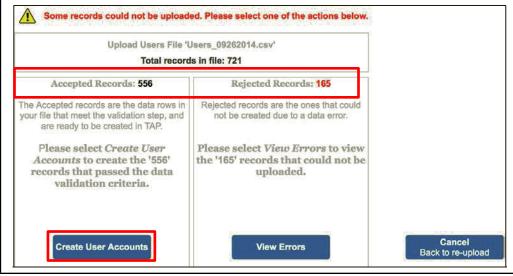

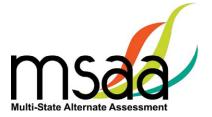

7 The System provides a confirmation message of the number of accounts that were created successfully.

Click **View Rejected Records**. You will be able to view the records that failed at validation. These accounts were neither created nor saved in the System.

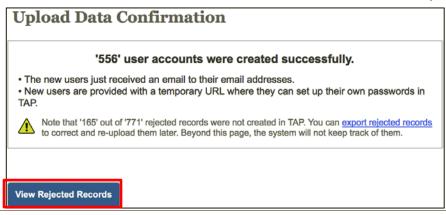

The Exceptions page will open, as shown below. Make sure to scroll down as needed to see all the records.

Note: The System will NOT keep track of rejected records beyond this page.

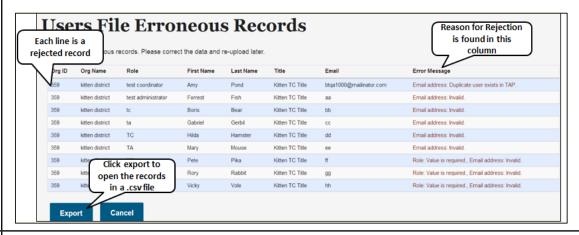

9 **Step 1:** Save the exported .csv file on your computer. Exit the Upload Users File page in the System.

**Step 2:** Return to your .csv file to correct each record. Once each record is corrected, you can upload this file to upload only the rejected records.

**Step 3:** When you are ready to re-upload the file with the corrections, follow the upload steps as described above.

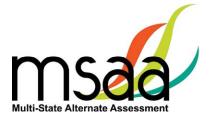

### How to Add a Single User

All users should be created during the enrollment window. However, there may be a need to create a TA or TC in the System if that user was not part of the upload process.

In Organizations, find the organization in which you wish to create the user. Click the **Actions** button, then **Add User**.

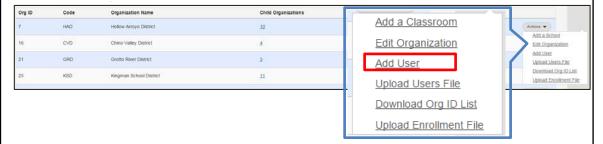

2 On the Add User form, enter the user's email address and password, and check the box next to the appropriate role for the user (test administrator or test coordinator).

### Please note:

- Email addresses must be unique. The same email address cannot be used for more than one account.
- The Status defaults to Active and does not need to be changed during user creation. Refer to your MSAA State Coordinator for more information on blocking user accounts.
- A user can be a TA, TC, or both.

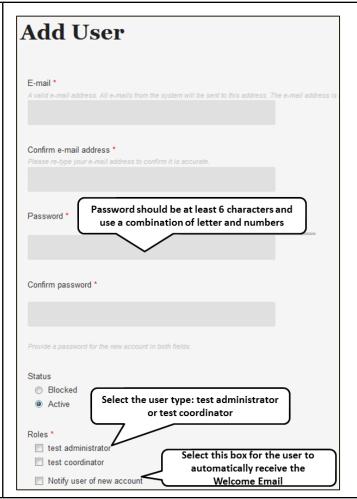

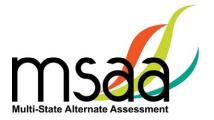

3 Check the box next to "Notify user of new account" to have a Welcome Email automatically sent once the account is created.

If this box is not checked, the user will not receive the Welcome Email and will need to be notified of their account.

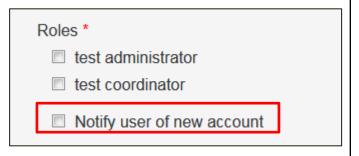

4 Scroll down the page on the form and enter the user's first and last name and title (if needed).

Then, using the Organization drop-downs, select the organization for the user.

- The State drop-down menu will contain only your state.
- The District drop-down will default to the organization(s) associated with your account.
- Use the School drop-down to select the appropriate school for the user.
- If the selected School has classrooms, a Classroom drop-down will populate under the School menu.
   Select the appropriate classroom.
- Then, click Associate Selected Organization. If the user needs to be associated with more organizations, repeat these steps.

Once all organizations have been added, click **Create new account**.

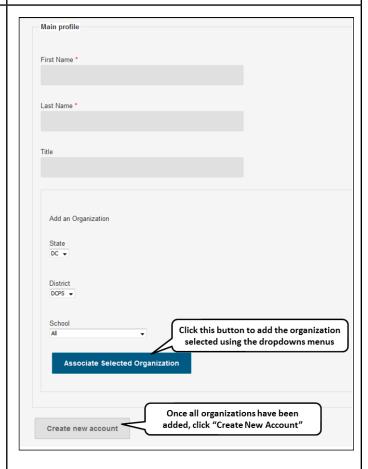

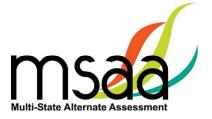

| 5  | When the account is created, you will receive one of two confirmation messages, depending on whether you selected <b>Notify user of new account</b> .                                  |  |
|----|----------------------------------------------------------------------------------------------------|--|
| 5a | If you <b>did</b> select to have the System notify the user of their new account, you will receive this confirmation message. The user will receive the Welcome Email from the System. |  |
|    | A welcome message with further instructions has been e-mailed to the new user <u>maria_1</u> .                                                                                         |  |
| 5b | receive this confirmation message. The user will not receive the Welcome Email from the System.                                                                                        |  |
|    | Created a new user account for <i>maria</i> . No e-mail has been sent.                                                                                                    |  |

### **Manage Organizations**

This section will prepare you to Add and Edit Classrooms in your Organization.

### How to Add a School

States, districts, and schools have already been created in the System. If a school needs to be added to your district, contact your MSAA State Coordinator. Contact information can be found on page 1 of the MSAA TAM.

### **How to Use Classrooms**

Classrooms are a way in which to organize the students in your schools and limit the number of students TAs can access. Check with your MSAA State Coordinator to determine whether this is a required step for you.

### **Recommendations for Creating Classrooms**

- Create one class per teacher per school
- Use personal naming conventions

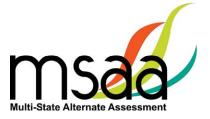

### How to Add a Classroom

Use the Actions menu for the school to which you are adding the classroom, and select "Add a Classroom." The **Add Classroom** form will open.

1 Enter the classroom information as shown below. Only the Organization Name is required.

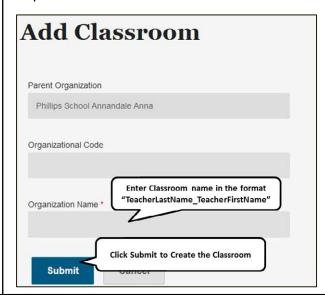

Once submitted, a confirmation is displayed on the top of the page. You will also see the new class added to the school organization table.

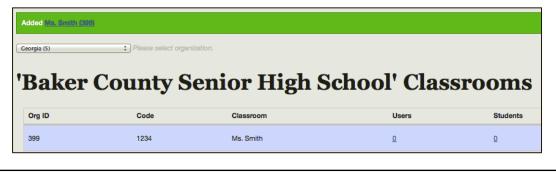

Students and TAs can now be added to this new classroom. Follow the instructions to associate users and students to the classroom in the sections:

- Manage Users
- Managing Students and Completing Testing Activities

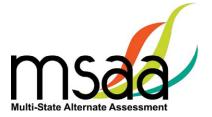

### **Edit a Classroom**

The only information that can be edited for a classroom will be the organization name and/ or code. To view and possibly edit the classroom, follow the instructions below. Classroom organizations cannot be deleted.

1 Using the Actions menu for Ms. Smith (399) the Classroom, click Edit Organization. Parent Organization The Edit Organization page Baker County Senior High School will open so you can make changes. Organizational Code **NOTE:** You cannot use a 1234 name that already exists within the same parent Organization Name \* organization. Ms. Smith Click Submit. Submit Cancel 2 A confirmation is displayed Updated Ms. Smith (399) on the top of the page. Georgia (5) : Please select organization.

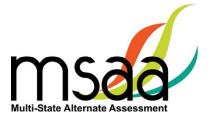

### **Managing User Permissions**

If a classroom organization was created, you will need to assign at least one TA to it. Once the TA is assigned to the classroom, he or she will only be able to view and start tests for the students who are associated with the same classroom. Additionally, you can change the organization that a user is assigned to, if needed. Users can be assigned to more than one organization (classroom or school).

Users cannot be deleted from the System. Please contact your MSAA State Coordinator for assistance with blocking user accounts.

In Organizations, locate the school or district for the user you need to edit, then click the hyperlinked number in the **Users** column for the desired organization level.

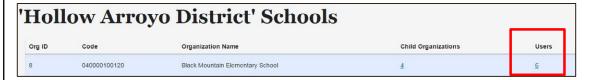

The System redirects you to the Users page, displaying the TAs and TCs for the selected organization. You will see columns for the User ID, Last Name, First Name, Email Address, Organization, Code, Training Status, Test Security Agreement Status, Title (if present), Role, and Active Status. Click on the **User ID** to access the Edit User page.

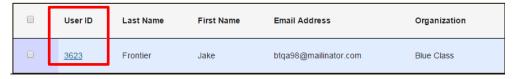

The User Profile page opens for the selected user.

Click the **Edit** button.

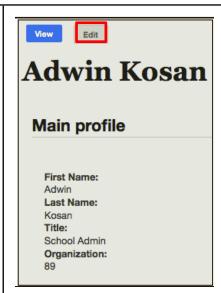

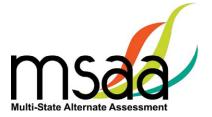

To associate the user to an organization, click the **Main Profile** button.

The list of organization(s) assigned to the user appears in a table at the bottom of the screen.

Click the **Add More Organizations** button to view the organization hierarchy drop-down menus.

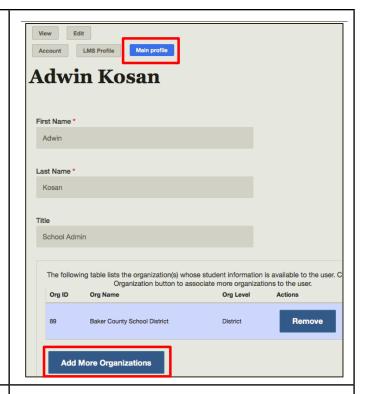

A set of organizations will appear in the form of drop-down lists.

You can select any organization level that is available within the drop-down lists to assign or reassign the user to a different organization.

Click the **Associate Selected Organization** button to assign the new organization.

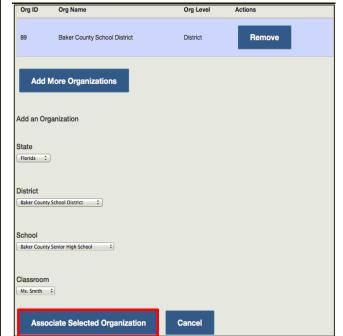

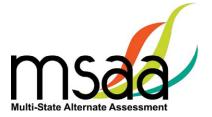

The new organization will be listed in the Organizations table.

**Save** the changes.

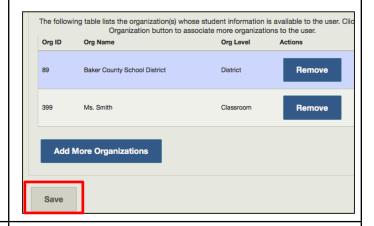

7 Remove an Organization: The System allows you to remove an organization from a user. TAs with classroom assignments do not need district permission to view all students in the district.

Click the **Remove** button to disassociate the organization from the user. The new organization list will be displayed in the Organizations table.

Click the **Save** button and the message "Your changes have been saved" will appear.

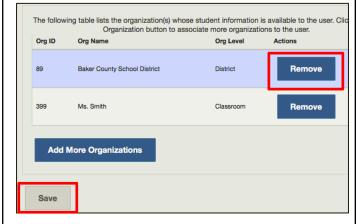

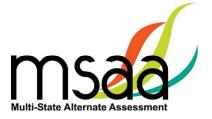

### **Test Administration Training**

This section provides instructions on how to access and proceed through the required MSAA Online Test Administration Training course, and how to monitor training for TAs in your district or school.

TCs are required to complete all six modules in the MSAA Online Test Administration Training for Test Coordinators.

Note: TCs are not required to complete the end-of-training final quiz. If you are both a TC and a TA in your school/district, **you are required to complete both courses and attain an 80% accuracy score** on the end-of-training final quiz for TAs. Modules can be reviewed as needed after training is complete.

1 On the Test Administration Training home page, you will see the available training modules. Each of the blocks represents modules that must be completed in sequence. The System will keep track of the progress through the required modules. > MSAA Test Administration Training for Test Administrators (Required to access the test materials) → MSAA Test Administration Training for Test Coordinators 1 2 3 4 Module 2 Module 3 Module 4 The Writing Prompt Navigating the MSAA Online Assessment System Test Administrator and Test Coordinator Pending 6 5 Module 5 Module 6 ating and Managing Users and Classrooms Student Response Check and Early Stopping Rule

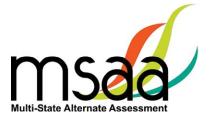

The System will launch 2 the training module in a **Module 1 Outcomes** separate window. Each At the end of Module 1, Test Coordinators (TCs) will: module contains audio and a Know the qualifications, training requirements, key roles, script that can be turned on and responsibilities for both Test Administrators (TAs) and and off. You can also pause, exit, and resume the module Know the location and purpose of important resources at a later time. Instructions needed for Test Administration are provided within each Know how to identify and report Test Irregularities module. Know how to access the MSAA Online System and which browsers/platforms are supported by the system for Some modules contain short quizzes. These quizzes are checks for learning that are not recorded or scored. When you are finished with 3 Test Administration Training the module, you MUST of training is an important step to learn about the features of the MSAA system. Please take the training mod click on the **Pending** check box beneath the block to > MSAA Test Administration Training for Test Administrators (Required to access the test mater MSAA Test Administration Training for Test Coordinators unlock the next module in the sequence and proceed 2 1 Module 2 through the course. Module 1 MSAA Overview Pending Complete Final Quiz: This section is only applicable for TAs. Please ensure that the TAs complete all required training modules. When the status for all modules is marked as completed, the Start Final Quiz button becomes unlocked. 5 TAs will click the **Start Final Start Final Quiz** Quiz button to complete the final quiz. TAs click on the **Next** button Professional Development 6 to navigate through the final quiz. TAs can pause and resume all training as needed. To pause, select the **Save & Exit** button. The System will redirect them back to the Training main page.

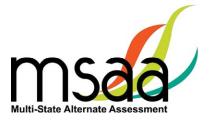

| 7  | When TAs are ready to resume the final quiz, they will select the <b>Resume Final Quiz</b> button.                                                                                                    | Resume Final Quiz                                                                                                    |
|----|----------------------------------------------------------------------------------------------------|----------------------------------------------------------------------------------------------------|
| 8  | When TAs submit the final quiz, the System will display their quiz results. If TAs passed the end-of-training final quiz, their user profile will be updated with a Training Complete status and they will be able to access student tests and test materials.  Click <b>OK</b> to navigate out of this | Test Administration Training Quiz Scores  86% Correct Responses.  Congratulations! You passed the Test Administration quiz!                                                                            |
|    | page.                                                                                                    |                                                                                                    |
| 9  | If the TA does not attain at least 80% accuracy on the end-of-training final quiz, the System will display their results. The score results will include a message similar to what is displayed here.  Click <b>OK</b> to return to the main Training page.                                             | 45% Correct Responses.  Sorry. You did not reach the 80% correct responses required to pass the quiz. Please try again later You may access the training modules and retake the final quiz when ready. |
| 10 | The training modules are available to review information.                                                                                                    |                                                                                                    |
|    | The TA will click <b>Retake Final Quiz</b> button when ready to try again. TCs may also review the TA training modules.                                                                                                    |                                                                                                    |

### **Track Test Administrators' Training Status**

TCs should monitor all TAs' training status in the Test Administration Portal. The System will keep track of their completion status and can be viewed by TCs.

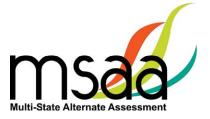

# **Managing Students and Completing Testing Activities**

This section prepares you to manage the student roster in the System. A TC may access the student roster to reassign a student from school to classroom after having created the classroom in the System.

### **How to Access the Student Roster**

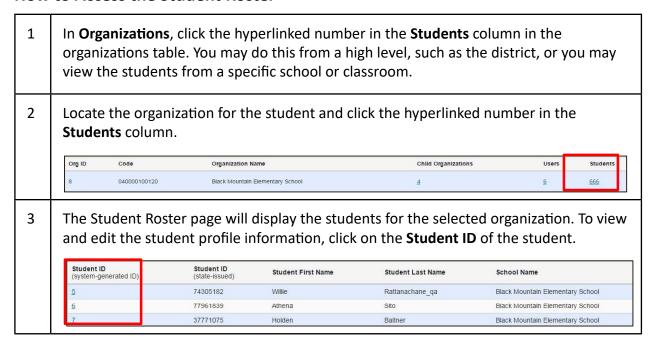

### How to Transfer a Student to a New School or Classroom

In situations where a student must be moved to a new classroom, school, or district, test assignments will move with that student, regardless of the test status. **Please check your state policy.** 

To transfer a student, the TC must have the ability to see the student's current school or class and the new school or class where the student is moving.

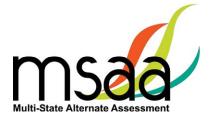

If the student is moving to a new district and the district TC does not have access to both districts, the state coordinator will need to complete the transfer.

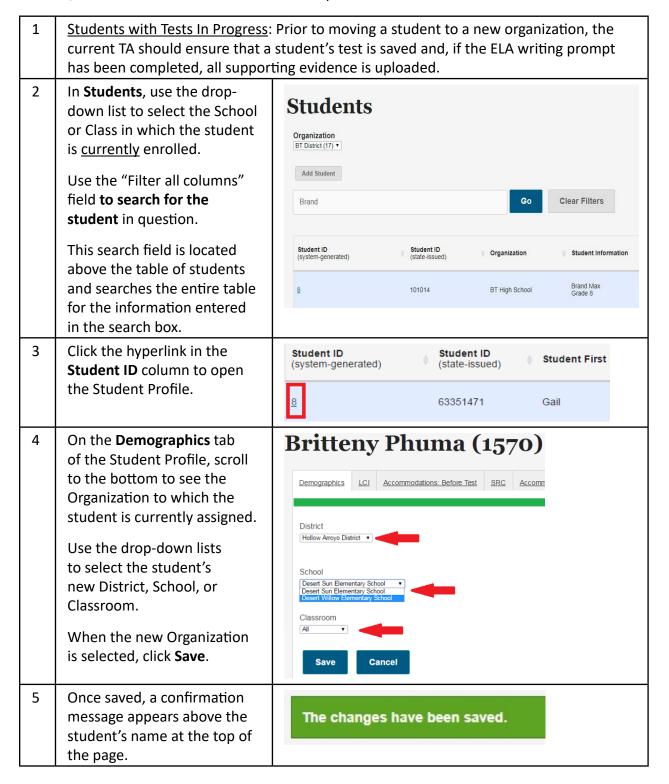

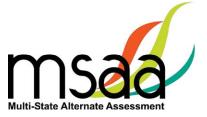

### How to Change a Student's Grade Assignment

If it is necessary to update a student's grade assignment, contact your MSAA State Coordinator for further instructions before making any changes in the system. Although changing a student's grade may occur at any time, only TCs may make changes to a student's grade. Although this may occur at any time during the testing window, it should be done as early as possible and preferably before administering the assessment to the student. To do so, follow the two-step process outlined below.

• First, you must update the grade information in the student profile as shown here.

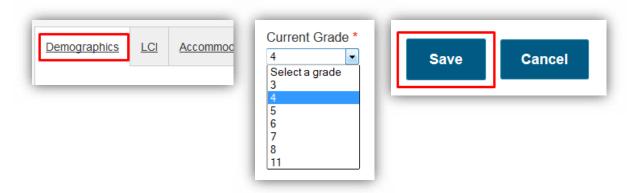

 After completing step 1, you must call your MSAA State Coordinator to confirm your identity, and request a form reassignment to the new grade. Note: Do not send studentidentifying information via email. TCs must phone this information in.

### How to Add a Student

In some rare cases, you may need to create a student manually if they were not included in the student enrollment process during the enrollment window. If a student needs to be added in your district, contact your MSAA State Coordinator.

#### How to Remove a Student

If a student in your organization needs to be removed from the System, contact your MSAA State Coordinator.

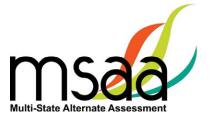

### **Monitoring Test Status**

The **Test Status Summary** provides a snapshot of test completion in your organization by showing the total number of tests of each status for each grade in all contents. The **Students** tab can provide more detailed information, and can be filtered.

1 Under the **Students** tab, use the small area by each Organization column header to sort by that criterion. For example, you may sort by Organization to view all the students in each school or classroom together. 2 Use the search box to search **Students** by particular criteria. For Organization
BT District (17) example, find a specific student by entering their Add Student Student ID or name in the Clear Filters Search box. Brand Enter your search criteria, Student ID (state-issued) then click Go to filter Students. Brand Max Grade 8 BT High School

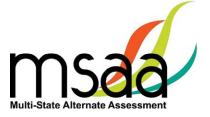

### **Test Status Summary Export**

- Click **Test Status Summary** from the navigation bar. State and District TCs will have the option to view the Test Status Summary "by Organization" or "by Test." To select their desired view, they will use the tabs at the top. School TCs will only have the option to view the Test Status Summary "by Test."
- 2 Click **Download**.

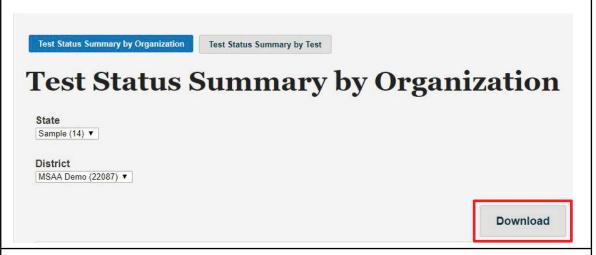

An Excel spreadsheet will download with the same information that is displayed on the Test Status Summary page.

Users associated with multiple districts can use the "Organization" menu to select any of their districts.

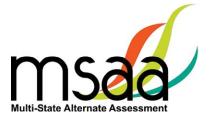

### Closing a Test for the Early Stopping Rule (ESR)

The **ESR** is the only reason a TC can close a student's test. TAs are directed to contact their TC when they have followed the ESR process as outlined in the TAM (Refer to page 43).

After confirming the criteria have been met, follow the instructions below to close a student's test. Please note that this process must be completed for <u>both</u> ELA and Math tests.

1 Find the student in **Students**. Actions ~ In the Actions menu, select Go to Student Profile Close Test for both ELA and Math tests. Close Test Start Test Open Test in PDF Directions for Test Administration 2 The System will bring up a Attention: This action can not be undone prompt asking you to confirm Are you sure you want to close this test? the student information and Test: that the two criteria for the AutoMathSATest ESR have been met. If the criteria have been met, check **Brand Max** the box. Reason: Early Stopping Rule I confirm that the student Response Check 2. was administered the first four (4) items of the test and did not provide an answer to any test I understand that applying the Early Stopping Rule cannot be undone and that misapplication of the Early Stopping Rule may result in the invalidation of the student's test Once the confirmation box has been checked, the Close Test **Close Test** Cancel button will become available. Click Close Test. Please note that this process must be completed for tests in both content areas.

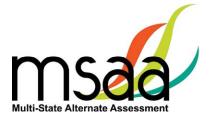

# **Reports**

This section provides instructions on how to access and download State, District, and Schools Report files for the organizations with which you are associated during the reporting window. Only TCs have permission to view and download reports. This tab will not be activated until the online reporting window opens in the fall.

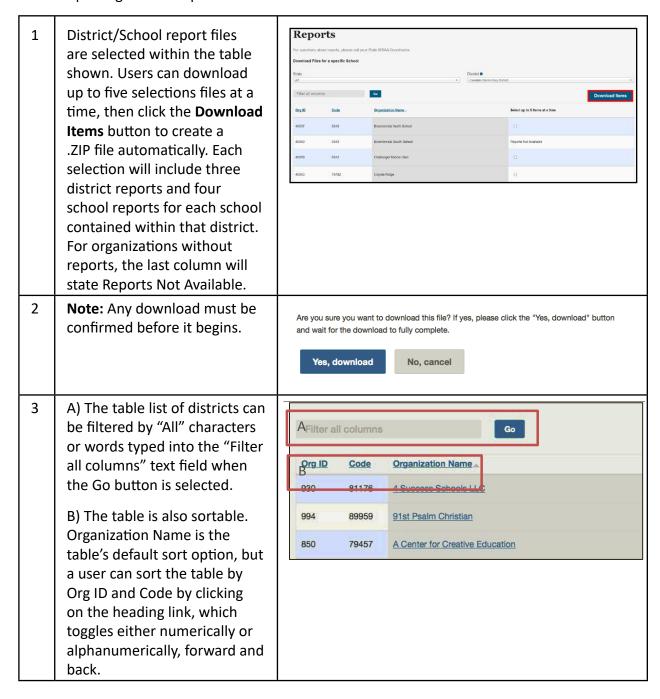

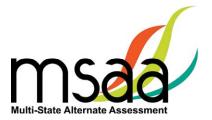

4 A) A user can select a district from the drop-down to choose specific school reports from the second-level school table page.

OR

B) Click on the hyperlink for the organization name within the table itself.

The second-level school table page allows for selection of any school within any district for which a TC has permissions.

Changing the district on the school table page will show your specific district options. If you have access to more than one district, the schools shown will change when you select a different district.

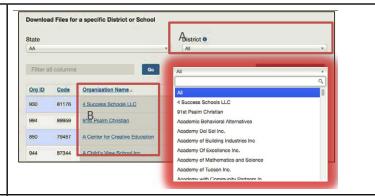

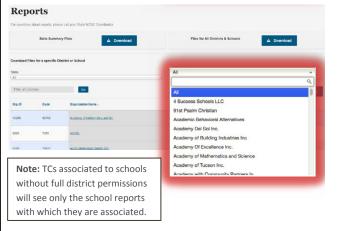

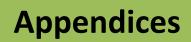

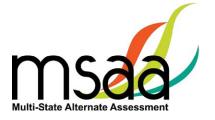

# Appendix A: Accessibility Features and Assistive Technology Compatibility

### **Accessibility Features**

The following lists of accessibility features may be helpful for students taking the computer, laptop, or tablet administration or for those students for whom a paper or hybrid administration is appropriate.

| Acc                              | essibility Features: Comp                                                                                                    | uter, Laptop, or Tablet Adm                                          | inistration                                                           |  |
|----------------------------------|----------------------------------------------------------------------------------------------------|----------------------------------------------------------------------|-----------------------------------------------------------------------|--|
| Allowed Reading                  | The TA may read the directions, answer options, or passages as often as is reasonable to obtain a student's response to an item. All text must be read to students exactly as written, with no paraphrasing or word substitution.                                                                                                    |                                                                      |                                                                       |  |
|                                  | The student or TA can change the onscreen background color and/or text color based on need or preference. There are several options:                                                                                                    |                                                                      |                                                                       |  |
| Alternate Color<br>Theme Tool    | <ul> <li>white background with black text</li> </ul>                                                                                                    | <ul> <li>light blue background<br/>with black text</li> </ul>        | <ul> <li>black background<br/>with white text</li> </ul>              |  |
| meme 1001                        | <ul> <li>cream background with black text</li> </ul>                                                                                                    | <ul> <li>light magenta<br/>background with black<br/>text</li> </ul> | <ul> <li>dark blue<br/>background with<br/>light blue text</li> </ul> |  |
| Alternative Text                 | Alternative text includes descriptive statements for graphics (e.g., tables, charts, graphs, and timelines.) that may need to be described verbally for the student to understand an item. Alternative text can be read by the embedded Audio Player or the TA. If the TA will read the alternative text, it is included in the DTA and should be read as indicated.                                                                                                    |                                                                      |                                                                       |  |
| Answer Masking<br>Tool           | The embedded Answer Masking tool allows students and TAs to electronically cover and reveal individual answer options as needed.                                                                                                    |                                                                      |                                                                       |  |
| Audio Player Tool                | The embedded Audio Player reads each line automatically and can be paused, resumed, and made to repeat segments as needed.                                                                                                    |                                                                      |                                                                       |  |
| Increase Volume                  | To increase the volume on the computer, laptop, or tablet, use the built-<br>in volume control options. Students may need headphones depending on<br>testing location.                                                                                                    |                                                                      |                                                                       |  |
| Line Reader Tool                 | The embedded Line Reader tool allows the entire item to be shaded, and an adjustable box allows attention to be focused on one line or a few lines at a time. The box can be adjusted by the student or the TA.                                                                                                    |                                                                      |                                                                       |  |
| Manipulatives for<br>Mathematics | Directions for the use of manipulatives are described in the DTAs; to the extent possible, these should be the tools the student uses during instruction. Manipulatives are not provided by MSAA because not all students use the same tools. Possible manipulatives and tools required for testing include the following:  1. Ruler, thermometer, clock, abacus, talking calculator, raised line graph/grid paper, tiles, and blocks.  2. Calculator. Each item includes information for the TA on whether a calculator is allowable. Most items do allow the use of a calculator, but it is important to note which ones do not. |                                                                      |                                                                       |  |

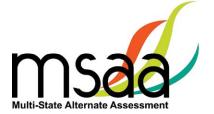

### Accessibility Features: Computer, Laptop, or Tablet Administration (Cont.)

# Object Replacement

An object or part of an object may be used to represent a person, place, object, or activity. For example, a silk flower petal, leaf, and stem may represent parts of a flower, or interlocking centimeter blocks may represent graphed numbers. Object replacement may be used during the Test if it is already used by the student on a regular basis. Please review the MSAA vocabulary lists prior to testing to ensure that students have time to learn and become familiar with any new objects. TAs are responsible for creating any objects the student may require.

Tactile graphics are raised versions of print graphics that are adapted for the sense of touch (*Guidelines and Standards for Tactile Graphics*, 2010, Braille Authority of North America). An example is the raised lines on a simplified image of the parts of a flower or on a mathematical graph.

### **Tactile Graphics**

Tactile graphics may be used during the Test if they are already used regularly by the student. Review the MSAA vocabulary lists prior to testing to ensure that students have time to learn and become familiar with any new tactile graphics. TAs are responsible for creating any tactile graphics the student may require.

# Tactile Symbols

Tactile symbols are concrete representations of objects or concepts developed for individuals with a visual impairment/blindness or who have a practical need for a graphic language system. For example, a seed within a textured triangle can represent a plant or a textured slanted line with a series of dots can represent a graph.

Tactile symbols may be used during the Test if they are already used by the student on a regular basis. Review the MSAA vocabulary lists prior to testing to ensure that students have time to learn and become familiar with any new symbols. TAs are responsible for creating any tactile symbols the student may require.

### Transcribe

Transcribing is the process of transferring a student's response into the System. The transcription entered into the System must be an exact replica of what is produced by the student. For more information on transcription versus the Scribe accommodation, please contact your MSAA State Coordinator.

#### Zoom

The embedded Zoom tool increases and decreases the size of the whole item. Once selected, use the + button to increase the size of text and graphics. Use the – button to reduce the size of text and graphics in order to view more item information on one page.

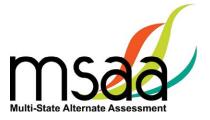

|                                                   | Accessibility Features: Paper Administration                                                                                                    |
|---------------------------------------------------|----------------------------------------------------------------------------------------------------|
| Allowed Reading                                   | The TA may read the directions, answer options, or passages as often as is reasonable to obtain a student's response to an item. All text must be read to students exactly as written, with no paraphrasing or word substitution.                                                                                                    |
| Alternate Color<br>Themes                         | Acetate overlays in the color preferred by the student should be used.<br>Another option is to print the Test on paper that is the color preferred by the student.                                                                                                    |
| Alternative Text                                  | Alternative text includes descriptive statements for graphics (e.g., tables, charts, graphs, and timelines) that may need to be described verbally for the student to understand. Alternative text is included in the DTA and should be read aloud by the TA as needed.                                                                                                    |
| Answer Masking                                    | For students who require answer masking on the paper version of the Test, TAs should use paper or cards to cover and reveal individual answer options as needed.                                                                                                    |
| Increase/Decrease<br>Size of Text and<br>Graphics | Paper versions of the Test can be projected by document projection devices or interactive white boards as needed by the student.                                                                                                    |
| Increase Volume                                   | TAs can adjust the volume of their voice as necessary.                                                                                                    |
| Line Reader                                       | The TA or student can use two pieces of paper to limit attention to one or a few illuminated lines at a time, while blocking out the rest of the test item.                                                                                                    |
| Magnification                                     | Any handheld magnification device normally used by the student is acceptable.                                                                                                    |
| Manipulatives for<br>Mathematics                  | <ul> <li>Directions for the use of manipulatives are described in the DTAs; to the extent possible, these should be the tools the student uses during instruction. Manipulatives are not provided by MSAA because not all students use the same tools. Possible manipulatives and tools required for testing include the following:</li> <li>1. Ruler, thermometer, clock, abacus, talking calculator, raised line graph/grid paper, tiles, and blocks.</li> <li>2. Calculator. Each item includes information for the TA on whether a calculator is allowable. Most items do allow the use of a calculator, but it is important to note which ones do not.</li> </ul> |

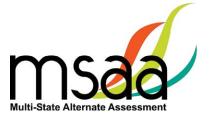

|                       | Accessibility Features: Paper Administration (Cont.)                                                                                                    |
|-----------------------|----------------------------------------------------------------------------------------------------|
| Object<br>Replacement | An object or part of an object may be used to represent a person, place, object, or activity. For example, a silk flower petal, leaf, and stem may represent parts of a flower, or interlocking centimeter blocks may represent graphed numbers. Object replacement may be used during the Test if it is already used regularly by the student. Please review the MSAA vocabulary lists prior to testing to ensure that students have time to learn and become familiar with any new objects. TAs are responsible for creating any objects the student may require. |
|                       | Tactile graphics are raised versions of print graphics that are adapted for the sense of touch ( <i>Guidelines and Standards for Tactile Graphics</i> , 2010, Braille Authority of North America). An example is the raised lines on a simplified image of the parts of a flower or on a mathematical graph.                                                                                                    |
| Tactile Graphics      | Tactile graphics may be used during the Test if they are already used regularly by the student. Review the MSAA vocabulary lists prior to testing to ensure that students have time to learn and become familiar with any new tactile graphics. TAs are responsible for creating any tactile graphics the student may require.                                                                                                    |
| Tautile Combale       | Tactile symbols are concrete representations of objects or concepts developed for individuals with a visual impairment/blindness or who have a practical need for a graphic language system. For example, a seed within a textured triangle can represent a plant, or a textured slanted line with a series of dots can represent a graph.                                                                                                    |
| Tactile Symbols       | Tactile symbols may be used during the Test if they are already used regularly by the student. Review the MSAA vocabulary lists prior to testing to ensure that students have time to learn and become familiar with any new symbols. TAs are responsible for creating any tactile symbols the student may require.                                                                                                    |
| Transcribe            | Transcribing is the process of transferring a student's response into the System. The transcription entered into the System must be an exact replica of what is produced by the student. For more information on transcription versus the Scribe accommodation, please contact your MSAA State Coordinator.                                                                                                    |

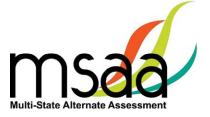

### **Assistive Technology Compatibility**

The System supports a variety of AT devices. In general, the following AT types are expected to be compatible with the System\*:

### a. Text-to-speech

The System supports text-to-speech devices. The text-to-speech devices should be tested with the sample items prior to administering the test to students.

### **b.** Alternate keyboards

In general, alternate keyboards should be compatible as a basic USB keyboard. The keyboards should be tested with the sample items prior to administering the Test to students.

### c. Switch-based navigation and answer selection

Switch-based navigation systems have been tested and should be compatible with the System. Please test the device using the sample items prior to administering the Test to students.

### d. Eye-gaze

Eye-gaze devices should be compatible with the System and some devices have been tested to ensure compatibility.

\* Refreshable Braille display is not supported by the System.

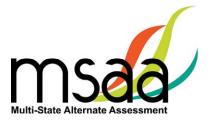

# **Keyboard-Only Navigation Shortcuts**

| Keyboard Navigation Reference | PC Shortcut Key      | Mac Shortcut Key           |
|-------------------------------|----------------------|----------------------------|
| HELP                          | CTRL + ?             | CTRL + ?                   |
| NEXT                          | CTRL + right arrow   | CTRL +>                    |
| PREVIOUS                      | CTRL + left arrow    | CTRL + <                   |
| SCROLL DOWN                   | CTRL + Down Arrow    | CTRL + Option + Down Arrow |
| SCROLL UP                     | CTRL + Up Arrow      | CTRL + Option + Up Arrow   |
| SELECT ANSWER                 | NUMBER KEYS (1-10)   | NUMBER KEYS (1-10)         |
| ZOOM IN                       | CTRL + Plus Key (+)  |                            |
| ZOOM OUT                      | CTRL + Minus Key (-) |                            |

| WRITING EVIDENCE SHORTCUTS      | PC Shortcut Key | Mac Shortcut Key |
|---------------------------------|-----------------|------------------|
| Attach File                     | CTRL + ALT + A  | CTRL + A         |
| Choose File/Browse              | CTRL + ALT + C  | CTRL + C         |
| CLOSE OVERLAY/POP-UPS           | CTRL + ALT + X  | CTRL + X         |
| Description Box                 | CTRL + ALT + D  | CTRL + D         |
| File Attachment                 | CTRL + ALT + F  | CTRL + F         |
| OPEN & CLOSE ACCESSIBILITY MENU | CTRL + ALT + O  | CTRL + O         |
| OPEN QUESTION LISTING           | CTRL + ALT + L  | CTRL + L         |
| Retake Snapshot                 | CTRL + ALT + R  | CTRL + R         |
| REVIEW SESSION/NEXT POP-UP      | CTRL + ALT + N  | CTRL + N         |
| Take Snapshot                   | CTRL + ALT + T  | CTRL + T         |
| UPLOAD EVIDENCE                 | CTRL + ALT + U  | CTRL + U         |
| Web Camera                      | CTRL + ALT + W  | CTRL + W         |

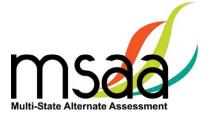

# **Appendix B: Technology Requirements**

### **Devices**

Desktop computers, laptops, tablets, and other devices can be used to administer the assessment. The following devices are supported when used with the browsers listed in the **Browser** section below.

- a. Windows computer
- b. Mac computer
- c. Chromebook
- d. iPad 2 or newer
- e. Android tablet
- f. Windows tablet

### **Operating System**

The supported operating systems for each device are listed below. Use the latest version of the supported browsers to access the assessment successfully.

| Device                    | Version                                 |  |
|---------------------------|-----------------------------------------|--|
| Windows computer          | Windows 10                              |  |
| Mac (Apple OS X) computer | Mac OS X 10.15 or later                 |  |
| Chromebook                | OS 79 or later                          |  |
| Linux                     | Ubuntu 18.04, Fedora 22 or later        |  |
| iPad 2 or newer           | iOS 12.0 or later; iPadOS 13.1 or later |  |
| Android tablet            | Android 8.0 or later                    |  |
| Windows tablet            | Windows 10                              |  |

#### **Browser**

You will access the test and test materials using a browser installed on your laptop, computer, or tablet. It is important that you have the latest version of at least one of the browsers listed below for the smoothest administration of the test.

To check the browser and version you are using, go to the Google site <a href="www.whatsmybrowser.org">www.whatsmybrowser.org</a>, and it will automatically provide that information. You can also upgrade your browser to the latest version from this site for free. If you experience problems with loading the assessment, log out then log in with a different browser. Below are the supported browser versions.

| Browser | Version | To Install                                 |
|---------|---------|--------------------------------------------|
| Chrome  | 79+     | www.google.com/chrome                      |
| Firefox | 68+     | www.mozilla.com                            |
| Edge    | 83+     | Already installed on all Windows computers |
| Safari  | 10.0+   | Already installed on all Mac computers     |

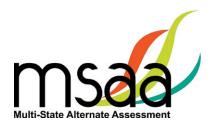